## **МІНІСТЕРСТВО ОСВІТИ І НАУКИ УКРАЇНИ НАЦІОНАЛЬНИЙ УНІВЕРСИТЕТ ХАРЧОВИХ ТЕХНОЛОГІЙ**

## **МЕТОДИЧНІ РЕКОМЕНДАЦІЇ ДО РОЗРОБЛЕННЯ ЕЛЕКТРОННОГО НАВЧАЛЬНОГО КУРСУ**

**КИЇВ НУХТ 2015** 

Методичні рекомендації до розроблення електронного навчального курсу [Електронний ресурс] : метод. рекомендації до електронного навчального курсу / уклад. Т.Ю. Примак, О.О. Петруша. – Київ, 2015. – 36 с.

Рецензент І**.В. Ельперін,** канд. техн. наук

Укладачі: **Т.Ю. Примак**, кандидат техн. наук, **О.О. Петруша**, кандидат техн. наук.

## **3MICT**

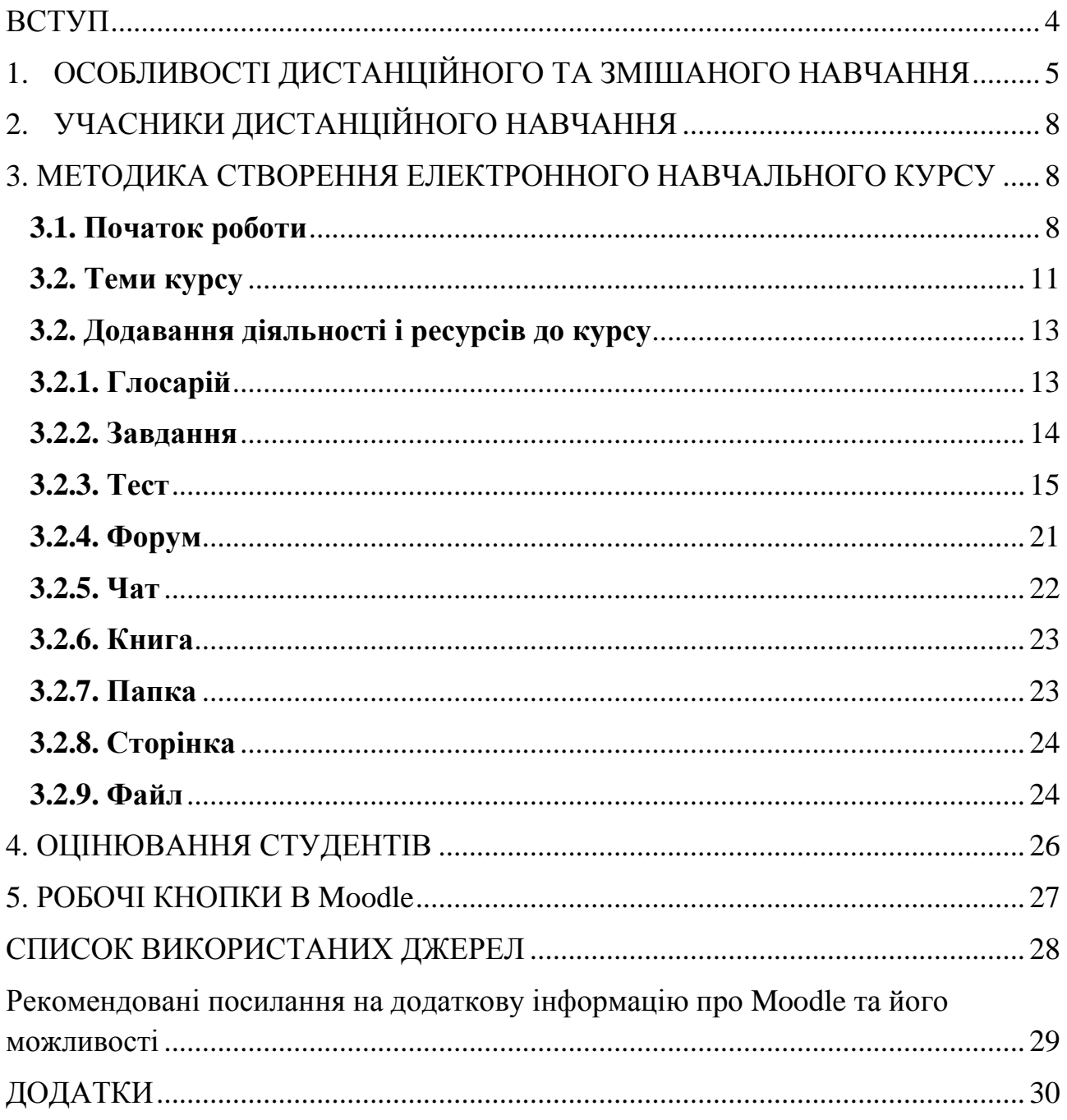

### **ВСТУП**

Дистанційна освіта – освіта, яка повністю або частково здійснюється за допомогою комп'ютерів і телекомунікаційних технологій і засобів. Суб'єкт дистанційної освіти віддалений від педагога, та / або навчальних засобів, та / або освітніх ресурсів.

Дистанційна освіта здійснюється з переважанням в навчальному процесі дистанційних освітніх технологій, форм, методів і засобів навчання, а також з використанням інформації та освітніх масивів мережі Інтернет.

Moodle - це система управління вмістом сайту (система управління контентом - CMS), спеціально розроблена для створення якісних онлайн-курсів викладачами.

Moodle - це середовище для розробки онлайн-курсів і веб – сайтів. Слово «Moodle» - це акронім слів «Modular Object-Oriented Dynamic Learning Environment» (Модульна об'єктно-орієнтована динамічна навчальна середа).

Moodle - це назва програми, яка дозволяє будь-кому дистанційно, за допомогою Інтернету, оволодіти навчальним матеріалом. Ця програма забезпечує студентам доступ до численних навчальних ресурсів. Використовуючи Moodle, Ви можете надсилати нові повідомлення студентам, розподіляти, збирати та перевіряти завдання, вести електронні журнали оцінок та присутності, налаштовувати різноманітні ресурси курсу і т.д.

Ці методичні вказівки допоможуть викладачам ознайомитися з особливостями цієї програми.

## **1. ОСОБЛИВОСТІ ДИСТАНЦІЙНОГО ТА ЗМІШАНОГО НАВЧАННЯ**

Сьогодні дистанційні технології навчання вже зайняли одне з провідних місць у професійній освіті. Зацікавленість в отриманні спеціальності дистанційно зростає, а якісні характеристики фахівців відрізняються тільки позитивними моментами: упевненістю у власних силах, легкою адаптацією в колективі, умінням самостійно здобувати освіту. Всебічний аналіз дистанційного навчання (ДН) підтвердив гіпотезу якісної підготовки фахівців.

Дистанційна освіта дозволяє сьогодні реалізувати два головних принципи сучасної освіти: «освіта для всіх» і «освіта протягом життя» [1]. Завдяки дистанційному освіті фахівці можуть безперервно підвищувати свою кваліфікацію. До того ж, вибираючи зручний для себе час знайомства з новим матеріалом, люди, що живуть в маленьких населених пунктах, можуть навчатися в університетах, які знаходяться за сотні кілометрів від дому. Така форма освіти дозволяє вчитися людям з обмеженими можливостями в суспільстві, яке недостатньо розвинене для того, щоб повноцінно включити їх в традиційну освітню систему.

Крім цього, система дистанційної освіти допомагає студентам у розвитку таких якостей як самостійність, мобільність і відповідальність, розвиває навички самоосвіти, що дуже високо цінується на ринку праці.

Ефективність дистанційного навчання заснована на тому, що студенти самі відчувають необхідність подальшого навчання, а не піддаються тиску. Вони мають можливість роботи з навчальними матеріалами в такому режимі й обсязі, який підходить безпосередньо їм. Ефект в значній мірі залежить від того, наскільки регулярно займається студент. Послідовне виконання контрольно-діагностичних завдань і випускної роботи, а також підтримка у всіх питаннях з боку викладача-координатора забезпечує планомірне засвоєння знань.

На жаль, дистанційна освіта має і негативні сторони. Наприклад, відсутність безпосередньої комунікації між студентами і викладачами. Іноді інформації потрібне емоційне забарвлення, яке може дати тільки хороший викладач при особистому контакті. Робота в групах, організованих дистанційно, як правило, не має творчої атмосфери і не може дати вміння повноцінної командної роботи.

До того ж дистанційна освіта вимагає від студента наявності певної технічної бази (наприклад, комп'ютера і досить швидкого підключення до Інтернету) [2], а також дуже сильної мотивації, щоб систематично самостійно вчитися.

Однією зі слабких сторін є проблема аутентифікації користувачів при перевірці знань. Хоча зараз існує вже цілий ряд розробок, спрямованих на мінімізацію списування під час он-лайнових тестів та іспитів: від банального використання відеокамери на комп'ютерах студентів до встановлення спеціальних програм, які блокують всі інші програми на комп'ютері.

5

Другою проблемою є висока вартість побудови системи дистанційної освіти на початковому етапі (витрати на створення самої системи дистанційної освіти, самих курсів та придбання необхідного обладнання), а також його адміністрування на подальших етапах. У таблиці 1 наведено перелік як позитивних, так і негативних сторін дистанційного навчання.

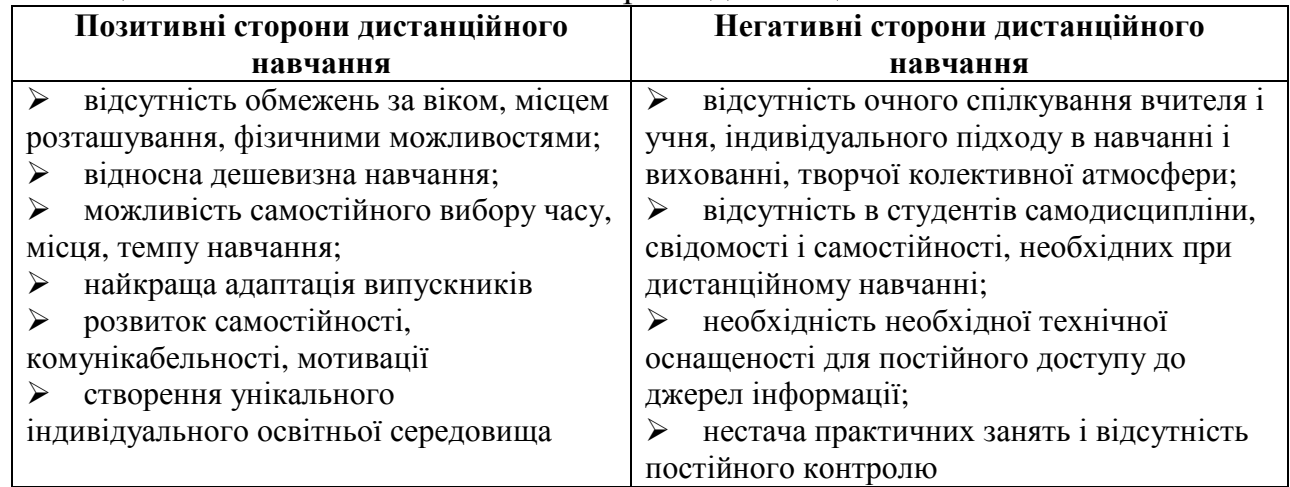

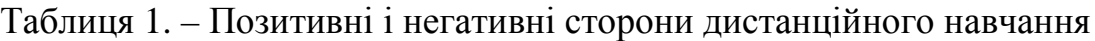

Якщо говорити про змішане навчання, то безліч проблем відпадає саме собою. Як показують практика і ряд досліджень [3-5], тенденція навчання чітко розвивається в напрямку змішаного навчання. Під змішаним навчанням (blended learning) прийнято розуміти об'єднання суворих формальних засобів навчання - роботи в аудиторіях, вивчення теоретичного матеріалу - з неформальними, наприклад, обговоренням допомогою електронної пошти і інтернет-конференцій. Змішана форма навчання органічно поєднує в собі як очні, так і дистанційні форми навчання.

Дистанційне навчання здійснюється тільки за допомогою Інтернет: отримання навчальних матеріалів і завдань, і всі інші питання, пов'язані з комунікацією, проходять тільки заочно. Проміжна і підсумкова атестація здійснюється також за допомогою пересилання та перевірки матеріалів.

Змішане навчання складається з трьох етапів: дистанційне вивчення теоретичного матеріалу, освоєння практичних аспектів у формі очних занять, завершальна фаза - здача іспиту або виконання випускної роботи.

Змішана модель навчання - це модель використання розподілених інформаційно-освітніх ресурсів в очному навчанні із застосуванням елементів асинхронного й синхронного ДН, практикується як елемент очного навчання при проведенні аудиторних занять і в самостійній роботі студентів. Тобто змішане навчання успадковує переваги дистанційного навчання і виключає його недоліки.

Мета навчання при змішаній формі залишається колишноью, змінюються засоби і методи досягнення цілей. Система контролю знань отримує нові можливості: використання контролюючих систем у поєднанні з традиційними методами.

Змішане навчання використовує найрізноманітніші методи, як традиційні, так і інтерактивні: лекційні лабораторії, комп'ютерні презентації, комп'ютерне навчання та навчання через Інтернет. Ці методи використовуються як окремо, так і в поєднанні один з одним.

Видавництва електронної продукції випускають різні види мультимедійних продуктів: електронні підручники, довідники, контролюючі програми, енциклопедії та ін. Ці програмні продукти можуть бути хорошим підґрунтям у викладанні, але часто не зовсім відповідають програмі з предмету і вимагають коректування. Тому розроблені самим викладачем електронні навчальні посібники більш корисні і цікаві. Найважливішими чинниками, що забезпечують ефективність застосування електронних засобів навчання, розроблених викладачем, стануть їх висока доступність, простота (виключається необхідність придбання, установки та супроводі програмного забезпечення, знижуються вимоги до комп'ютерних ресурсів) і можливість колективної роботи з студентами.

І звичайно, змішане навчання можна використовувати при підготовці будь-яких фахівців без винятку.

У табл. 2 наведено порівняльну характеристику дистанційного й змішаного навчання.

| Дистанційне навчання                           | Змішане навчання                            |
|------------------------------------------------|---------------------------------------------|
| Одностороннє спілкування                       | Двостороннє спілкування                     |
| Студент пасивний, не діє, він є                | Студент активний, діяльний, залучений у     |
| стороннім спостерігачем                        | навчальний процес                           |
| Структура курсу схована від студента           | Студент знайомий зі структурою              |
| Студент наданий самому собі                    | Студент перебуває під чуйним керівництвом   |
| Текст лекцій написаний<br>cyxo<br>$\mathbf{1}$ | Текст навчального посібника написаний у     |
| безлико                                        | дружній і підбадьорюючий манері             |
| Студент майже не застосовує знання             | Студент застосовує набуті знання і вміння   |
| та вміння                                      |                                             |
| Завдання даються тільки наприкінці             | Завдання і вправи розсіяні по всьому тексту |
| глави                                          |                                             |
| Текст поділений на глави і великі              | Текст поділений на невеликі розділи         |
| розділи                                        |                                             |
| Контрольних завдань не передбачено             | Контрольні завдання передбачені             |
| Студент не може отримати відгук про            | Студент отримує відгуки про свої успіхи     |
| свої успіхи                                    |                                             |

Таблиця 2. – Порівняльна характеристика дистанційного й змішаного навчання

Очевидно, що, впроваджуючи в навчальний процес сучасні методи навчання, можна значно підвищити його якість, зробити навчальний процес більш гнучким, стимулювати студентів до самостійної роботи.

Змішане навчання передбачає збереження загальних принципів побудови традиційного навчального процесу. Ідея застосування елементів асинхронного й синхронного дистанційного навчання при змішаному навчанні полягає в тому, що певну частку навчальних дисциплін (або дисципліни) студенти (слухачі) освоюють у традиційних формах навчання (очною або заочною і т.д.), а іншу частину дисциплін (або дисципліни) - за технологіями мережевого навчання. Співвідношення часток визначається готовністю до подібного побудови навчального процесу освітньої установи в цілому, а також бажанням і технічними можливостями студентів (слухачів). Такий підхід носить назву «гнучке навчання» (flexible learning).

## **2. УЧАСНИКИ ДИСТАНЦІЙНОГО НАВЧАННЯ**

Головними суб'єктами дистанційного навчання являються студенти, асистент, викладач, тьютер і менеджер.

Студент – користувач електронних навчальних курсів (далі електор. навч. курс), який згідно реєстрації у відповідній групі має доступ до певних дисциплін.

Асистент – викладач, що не має права редагувати та викладати електронні навчальні курси, однак повинен проводити оцінювання студентів за результати виконаних завдань практичних та лабораторних занять, тестів.

Викладач – це науково-педагогічний працівник, що створює і редагує електронні навчальні курси, оцінює студентів за результати виконаних завдань практичних та лабораторних занять, тестів.

Тьютер – відповідальний кафедри за дистанційне навчання, що відслідковує підготовку матеріалів викладачами кафедри та наповнення електронних навчальних курсів дисциплін. До обов'язків тьютера входить організація процесу отримання викладачами кафедри логінів та паролів у відповідності до їх посадових повноважень.

Менеджер – відповідальний факультету за дистанційне навчання, що відслідковує підготовку матеріалів кафедрами факультету, а також організовує та веде облік доступу користувачів системи дистанційного навчання, а саме отримання логінів та паролів для студентів і викладачів кафедр факультету.

Тьютер як відповідальний кафедри за дистанційне навчання повинен провести анкетування викладачів, які задіяні у навчальному процесі кафедри згідно встановленої форми (додаток А) і надати дану інформацію до відділу технічних засобів навчання та дистанційної освіти для отримання логінів та паролів для авторизованого входу на в систему Moodle.

## **3. МЕТОДИКА СТВОРЕННЯ ЕЛЕКТРОННОГО НАВЧАЛЬНОГО КУРСУ**

## **3.1. Початок роботи**

Після налаштування відділом дистанційного навчання прав науковопедагогічного працівника, викладач повинен зайти в систему центра дистанційного навчання НУХТ – сайт http://cde.nuft.edu.ua/ та клікнути на «Вхід» у правому верхньому куті (рис.1.).

#### НАЦІОНАЛЬНИЙ УНІВЕРСИТЕТ ХАРЧОВИХ ТЕХНОЛОГІЙ 日回 Hariranig Сайт Центру Kareropiï kypcin сат дотру<br>дистанційного навчання<br>Національного На головну • Згорнути все університету харчових ▶ Курси  $=$  Pishe (3) Texuonoriŭ **В КУРСИ ПІДВИЩЕННЯ КВАЛІФІКАЦІЇ (15)** Факультет технології оздоровчих продуктів і харчової  $\Box$ Календар  $\overline{b}$ експертизи Факультет технології м'ясо-молочних та парфумерно- $\triangleleft$  червень 2015  $\triangleright$ ракультет технологи м<br>косметичних продуктів HA NH Br Cp 4r Nr C6 **• Факультет хлібопекарських і кондитерських виробництв**  $1 \t2 \t3 \t4 \t5 \t6$ **• Факультет біотехнології, технології цукру та водопідготовки** 7 8 9 10 11 12 13 14 15 16 17 18 19 20 ♪ Факультет інженерної механіки та пакувальної техніки  $21 \quad 22 \quad 23 \quad 24 \quad 25 \quad 26 \quad 27$ **Факультет енергетики і енергоменеджменту**  $28 \quad 29 \quad 30$ **• Факультет автоматизації і комп'ютерних систем (з)** > Факультет обліку, фінансів та підприємницької діяльності > Факультет економіки і управління підприємством • Факультет готельно-ресторанного та туристичного бізнесу  $\triangleright$  Факультет бродильних, консервних виробництв та екологічного контролю Ви не пройшли ідентифікацію (Вхід) moodle

Рис. 1. Головна сторінка центру дистанційного навчання НУХТ.

Після цього відкриється сторінка реєстрації куди слід ввести логін користувача у полі «Ім'я входу» та пароль у полі «Пароль», які надійшли викладачу на електронну пошту від адміністратора сайту центру або надані відповідальними по кафедрі за дистанційне навчання (рис. 2.).

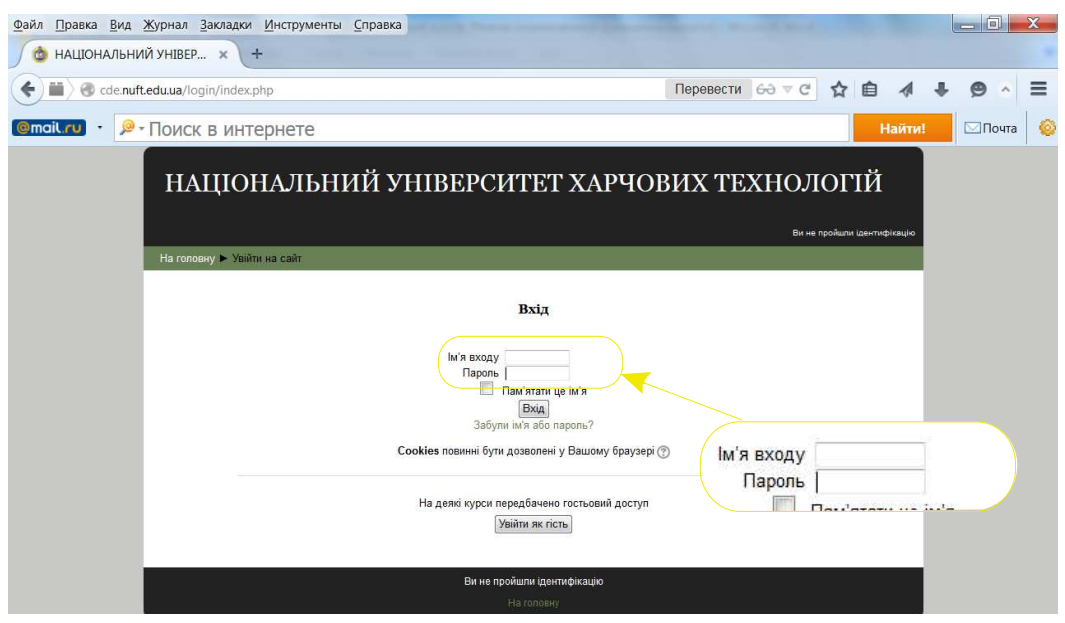

Рис. 2. Вікно для входу на сайт центру дистанційного навчання НУХТ.

Після авторизованого входу у систему на головній сторінці обираємо вкладку *«Курси»,* потім відповідний факультет **→** напрям підготовки (спеціальності, спеціалізації) **→** курс групи студентів, для яких передбачено викладання конкретної дисципліни і клікаємо на клавіші *«Додати новий курс»*.

У вкладці створення курсу є наступні складові елементи:

– *«Загальне»;*

– *«Опис»*;

– *«Формат курсу»*;

– *«Вигляд»*;

– *«Файли і завантаження»*;

– *«Доступ для гостя»*;

 $-\ll$ *[pynu»*;

– *«Перейменування ролі»*.

У елементі *«Загальне»* слід обов'язково ввести у полі *«Повна назва курсу»* – назву дисципліни, у *«Коротка назва курсу»* – коротку назву дисципліни чи абревіатуру дисципліни. У полі *«Дата початку навчання»* слід обрати дати початку курсу, що відповідає графіку навчального процесу – понеділку першого тижня навчального семестру (періоду використання технологій дистанційного навчання у інших формах навчання, визначені Вченою радою Університету).

Елемент *«Опис»* повинен містити коротку анотацію дисципліни – основна мета вивчення дисципліни (у відповідності до навчальної програми дисципліни).

Курс може мати три різних формати – потижневий, тематичний та соціальний. Потижневий формат розподіляє заняття по тижнях, із завданнями, дошками дискусій, тестами і т. д., усі вони належать до потижневого блоку. Тематичний формат усе розподіляє за темами, незалежно від їхньої тривалості. Соціальний формат побудований навколо форумів (дошки оголошень), що сприяє оголошенням та дискусіям.

У елементі *«Формат курсу»* слід обрати формат курсу – *«форматструктура»* і кількість тем, які передбачено опрацювати студенту згідно з робочою програмою дисципліни. Інші елементи курсу з автоматичними налаштуваннями не потребують зміни параметрів.

Після заповнення необхідних полів клікаємо на клавіші *«Зберегти зміни»*, з'являється вікно курсу (рис. 3.). У випадку якщо кількість тем вибрана неправильно або необхідно відредагувати назву курс слід клікнути на напису *«Редагувати параметри»*, що дозволить повернутись до сторінки створення курсу.

Для початку редагування самого курсу необхідно клікнути на написі *«Редагувати»* після чого на сторінці стануть з'являться робочі елементи. Навівши стрілку на які випливає підказка призначення цього елементу.

10

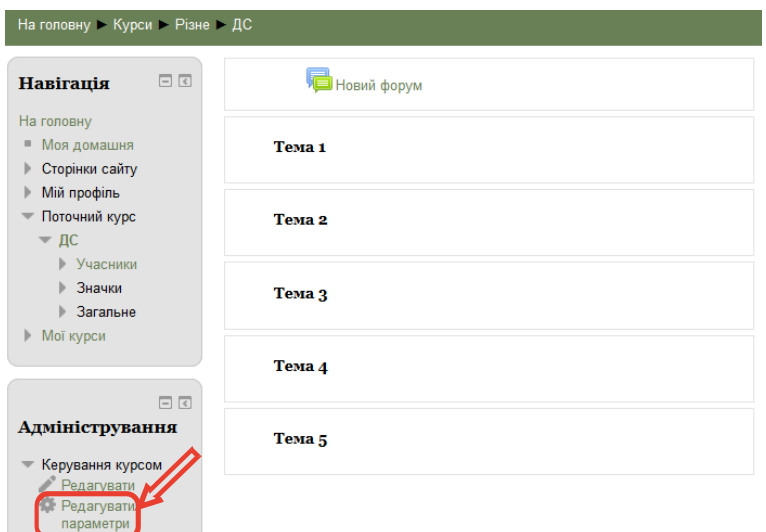

Рисунок 3. – Зовнішній вигляд електронного навчального курсу

## **3.2. Теми курсу**

Moodle розподіляє всю інформацію у частинах екрану по блоках. Головна сторінка кожного курсу зазвичай містить блоки справа і зліва, і по центру блок з вмістом курсу.

Після збереження інформації щодо доданого нового курсу загальний вигляд представлений на рис. 4. Основний зміст курсу розбито на модулі: нульовий модуль – *«Вступ»*, що складається із загальних для всього курсу елементів, і тематичні модулі. Вміст курсу створюється шляхом додавання ресурсів та елементів курсу.

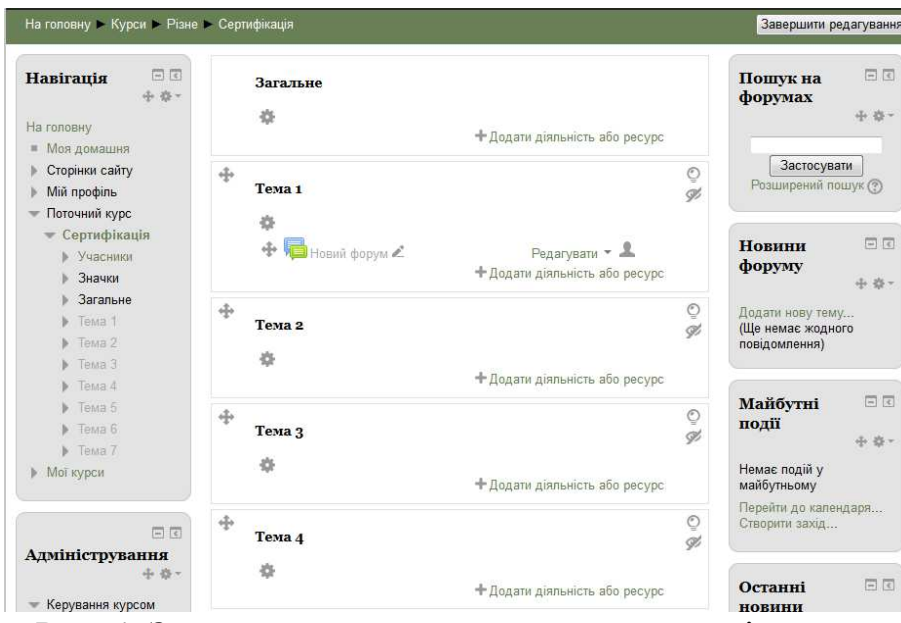

Рис. 4. Загальний вигляд структури дисципліни.

В модулі *«Вступ»* (рис. 5.) слід представити загальну інформацію щодо дисципліни, а саме:

– рекомендації щодо порядку опрацювання матеріалу електронного навчального курсу (додаток В);

– зміст модулів (тем) навчальної дисципліни;

– список рекомендованої літератури;

– розподіл балів, які отримують студенти;

– критерії оцінювання успішності навчальної роботи студентів за окремими елементами змістових модулів.

 $\oplus$  **E** Hobin форум  $\angle$  $P$ елагувати  $\overline{\phantom{a}}$ + Додати діяльність або ресурс

Додавання необхідних загальних елементів навчального курсу, таких як навчальна програма, критерії оцінювання реалізується за рахунок кнопки

Рисунок 5. – Вигляд модулю *«Вступ»*

«**+Додати діяльність або ресурс**» після чого випливає вікно.

Для наступного формування курсу, а саме присвоєння темам конкретне ім'я, тобто назву, необхідно клікнути на кнопці - . Після чого слід зняти відмітку в полі *«Використовувати назву секції за замовчуванням»* та ввести назву теми (приклад: **Тема 1. Вступна лекція.**) у поле «Назва секції» і клікнути на кнопку *«Зберегти зміни»*.

В модулі кожної теми повинна бути представлена інформація щодо її наповненості (що регламентується робочою програмою навчальної дисципліни).

Так, наприклад, у випадку коли дисципліна включає лекційний матеріал разом із практичними чи лабораторними заняттями, елемент теми повинен містити:

– лекцію;

森

– завдання практичних чи лабораторних робіт;

– бібліографію.

– та інші елементи у разі необхідності.

Якщо ж дисципліна складається лише з лекцій чи практичних / лабораторних занять, тоді кожна тема складатиметься з наступних пунктів:

– завдання практичних чи лабораторних робіт;

– бібліографію.

– та інші елементи у разі необхідності.

Дані елементи електронного навчального курсу можуть бути реалізовані за рахунок додавання ресурсів.

Варіанти представлення лекцій:

– у текстовому вигляді з графіками, малюнками та таблицями, не менше 10 000 знаків (1/4 друкованого аркуша) на 1 академічну годину;

– у вигляді відеоматеріалів (з відповідною тривалістю 1 академічна година – 35 хвилин);

– у вигляді презентацій (з чи без аудіо-супроводу)

Однак при цьому кожне заняття повинно містити план, мету і завдання, а також список рекомендованої літератури для ретельного вивчення теми.

Приклади лекцій, лабораторних та практичних занять будуть представлені у категорії «ПРИКЛАДИ» на сайті дистанційного навчання: http://cde.nuft.edu.ua/course/index.php?categoryid=1

Практичні та лабораторні заняття можуть представлені у формах аналогічно до лекції або реалізовані за рахунок використання діяльності «*Завдання*» (п.3.2.2.).

Для використання ресурсів електронної бібліотеки НУХТ (матеріалів викладених у репозитарії) можна під час створення ресурсів (викладених нижче) використовувати гіперпосилання. Для створення гіперпосилання необхідно виділити текст або об'єкт, який потрібно використати як гіперпосилання. Після чого клікнути на кнопку  $\mathscr{P}$  і у в спливаючому вікні вести шлях в інтернеті до даного матеріалу, тобто, скопіювати адресну стрічку розміщення відповідного файлу.

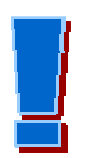

УВАГА. При копіюванні тексту з файлі у системи дистанційного навчання будь особливо уважні із символами. Вони можуть не відображатись, у такому випадку їх слід набрати використовуючи запропоновану клавіатуру на сторінці (див. пункт. кнопки).

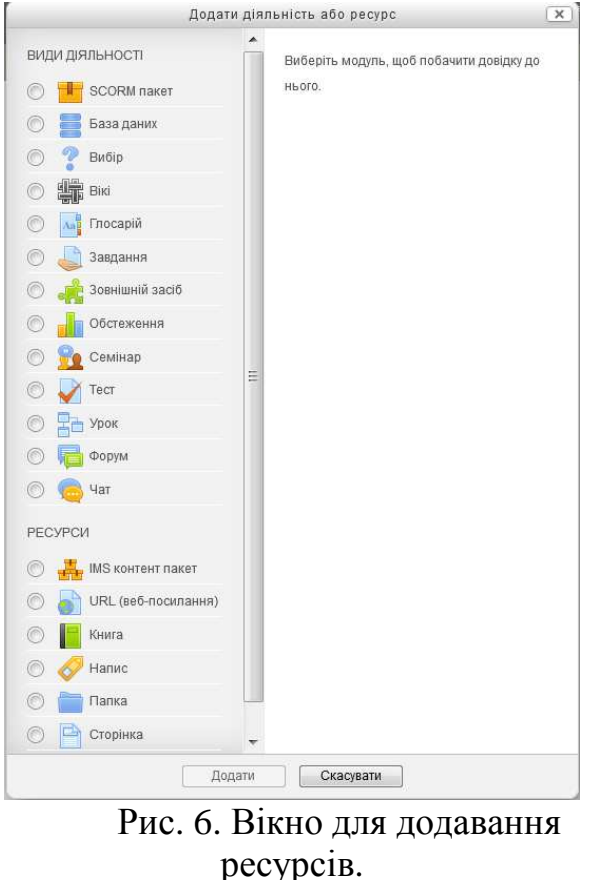

## **3.2. Додавання діяльності і ресурсів до курсу**

та ресурсів (рис. 6.) дозволяє сформувати у якому вигляді будуть представлені елементи навчального курсу. При активації (поставивши

Вигляд вікна додавання діяльності

відмітку навпроти будь-якого елементу) справа у вікні з'являється опис даного елементу, його можливості та порядок використання.

Серед найбільш поширених видів діяльності:

- глосарій; – завдання; – тест; – форум; – чат, а також ресурси: – книга; – папка; – сторінка;
	-
	- файл.

## **3.2.1. Глосарій**

Глосарій

Модуль або ресурс «Глосарія» дозволяє викладачу створювати список визначень та понять, а також збирати типового словника, яким фактично і є глосарій, цей елемент курсу дозволити прикріпити файли до запису глосарію.

Обравши даний ресурс на сторінці створення даного модулю вноситься інформація щодо назви, опису, формату та інших елементів глосарію. Так, в пункті «Загальне» слід зазначити назви глосарію, можливо додати його опис (наприклад, посилання на нормативний, правовий чи інший ресурс з якого взято дані визначення).

Якщо глосарій формується для всього електронного навчального курсу, слід обрати тип – головний. У випадку, коли курс буде містити декілька глосаріїв визначають тип головного глосарію лише одноразово, решта глосаріїв можуть бути вторинними, при цьому до головного можна імпортувати записи вторинних глосаріїв.

В пункті «Записи» формується дозвіл на можливість додавання чи внесення змін глосарію іншими учасниками навчання (студенти, інші викладачі і т.д.). Лише в елементі «Автоматичне зв'язування записів глосарію» слід поставити відмітку на «Так», для того щоб по дистанційному курсу слова, які з'являються протягом курсу.

У пункті «Вигляд» обираються формат вигляду глосарію: наявність інформацію, щодо того хто вніс чи змінював визначення або термін; дату внесення чи редагування слова; кількість слів, які будуть відображатись на кожній сторінці глосарію і т.д.

Інші пункти ресурсу «Оцінка», «Рейтинг» та «Загальні параметри» містять стандарті відмітки редагувати які необов'язково.

Формування основних вимог до глосарію клікаємо на клавіші «Зберегти й показати».

Сторінка самого глосарію містить вкладки:

– огляд за алфавітом;

– огляд за категоріями;

– огляд за датою;

– переглянуто автором.

Для додавання власне слова слід клікнути на клавіші «Додати новий запис» внести у поле «Поняття» слід внести термін в полі «Визначення» – власне опис значення. Також до терміна можна додати у разі необхідності супровідні файли, посилання чи зображення. У пункті «Авто-зв'язування» слід поставити відмітки на елементах «Цей запис повинен автоматично зв'язуватись», «Цей слово чутливе до регістру».

## **3.2.2. Завдання**

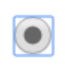

Модуль або ресурс «Завдання» дозволяє викладачу створювати інтерактивні завдання, організовувати здачу Завдання виконаного завдання та забезпечувати їх оцінювання.

Даний ресурс використовується для реалізації практичних занять з відповідної дисципліни. При виборі даного ресурсу для курсу відкривається сторінка редагування, де обов'язково необхідно ввести назву завдання, що відповідатиме назві практичного заняття, а також опис. При цьому основний порядок виконання практичного заняття може бути описаний власне у елементів «Опис» або в прикріпленому файлі (doc, pdf, avi та інші).

Пункт «Показувати опис на сторінці курсу» відповідає за відображення опису на головній сторінці навчального курсу, у випадку, коли порядок виконання практичного заняття викладено у прикріпленому файлі (тоді опис містить короткий опис завдання).

Наступний пункт ресурсу «Наявність» визначає терміни, на протязі якого студент повинен виконати поставлене завдання. Рекомендується встановлювати терміни виконання завдання початком тижня, яке згідно з навчальним графіком відповідає понеділку тижня запланованого для вивчення конкретної теми. Кінцевий термін може бути встановлено як неділя відповідного тижня – закінчення вивчення теми. Також можна встановити дати після якої виконання завдання не можливе.

Пункт «Типи подання відповідей» визначає формат в якому студент буде надавати відповіді на запитання чи рішення поставленого завдання. У тих випадках коли викладач обирає формат відповіді «Надсилання файлу», йому необхідно встановити обмеження щодо кількості файлів, що відображатимуть виконання завдання студентом, а також об'єм файлу (що залежатиме від формату файлу-відповіді).

Пункти ресурсу завдання «Типи відгуку» формує формат в якому викладач буде коментувати і оцінювати відповіді чи виконанні завдання студента.

«Параметри відповідей» і «Налаштування групової здачі» з автоматичними налаштування встановлюють відсутність варіанту групової здачі та перездачі завдання, які будуть надаватись викладачами в індивідуальному порядку.

В такому пункті, як «Повідомлення» слід поставити відмітку «Так» в позиції «Надсилати викладачам повідомлення про надходження відповідей».

Згідно, з розділом балів за окремими елементами змістових модулів та критеріїв оцінювання успішності роботи студентів, які викладені у робочій програмі дисципліни, вводимо кількість балів, що студент може отримати при успішному виконанні завдання в пункті «Оцінка».

У рядку «Метод оцінювання» рекомендується залишити «Просте звичайне оцінювання».

**3.2.3. Тест**

# Тест

Модуль або ресурс «Тест» дозволяє викладачу створювати тести, які можуть містити питання різних типів, у тому числі множинний вибір, на відповідність,

коротка відповідь та числовий для проведення вхідного, поточного чи підсумкового контролю рівня знань студентів.

На сторінці розроблення тесту слід обов'язково ввести назву тесту. Аналогічно до редагування пункту «Наявність» ресурсу «Завдання» слід чітко встановити дату початку і закінчення можливості виконання тесту. Увімкнене налаштування «Обмеження часу», дозволяє встановити ліміт часу, що буде вказаний на початковій сторінці тесту і таймеру зворотного відліку в блоці навігації тесту.

Налаштування пункту «Оцінка» дозволяє сформувати вимоги щодо кількості можливих проходження тесту студентом, і при цьому визначається оцінка, яка буде остаточною при контролі знань студентів за відповідною темою (рекомендує застосовувати варіант – «перша спроба»). Також викладач може налаштувати обмеження щодо кількості спроб виконання тесту, при цьому оцінювання проводиться визначеною спробою.

Пункт «Формат» встановлює у якому порядку будуть висвітлюватись питання при проходженні тесту, а також кількість питань що відображається на сторінці.

Пункт «Представлення окремого питання», а саме елемент «Випадковий порядок елементів (відповідей)» редагує частину варіантів відповіді на питання тесту. Увімкнення даного елементу дозволятиме випадкове розміщення варіантів відповідей кожного разу при проходженні тесту. Цей параметр застосовується тільки до питань, які мають кілька частин, таких як питання з множинним вибором або питання на встановлення відповідності.

Іншій елемент даного пункту – «Отримання результату**»** визначає яким чином буде відображено коментарі чи правильні відповіді до запитань різними способами (рис. 7.).

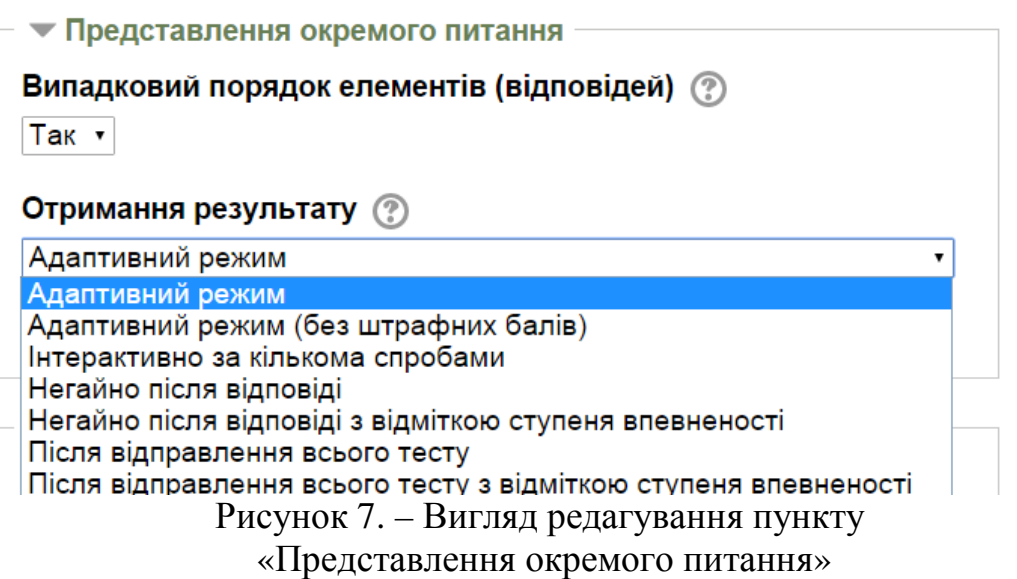

Налаштування даного елементу визначатиме, яким чином студент проходитиме питання за питанням, тобто чи можливий перехід до наступного питання, якщо відповідь на попереднє питання була невірною у випадку «Адаптивний режим». І, альтернативним є варіант, коли студенти, відповівши на кожне питання, відразу отримують коментар і, якщо вони з першого разу відповіли неправильно, то відразу отримують право на повторну спробу з можливістю отримання меншої оцінки. Це режим «Інтерактивно за кількома спробами». «Негайно після відповіді» надаватиме інформацію щодо правильності відповіді та супровідний коментар у випадку невірної відповіді.

Інші пункти сторінки налаштування тесту в автоматичному режимі не вимагають додаткових змін, тому немає необхідності у їх корегуванні. Після завершення налаштування тесту необхідно клікнути на клавіші «Зберегти й показати».

При складанні тестів необхідно керуватися такими правилами:

– однозначність завдань: тестові завдання не повинні допускати довільного тлумачення;

– однозначність відповідей: повинна бути виключена можливість формулювання багатозначних відповідей;

– відповідність вивченого матеріалу: не можна включати відповіді, неправильність яких на момент тестування не може бути обгрунтована слухачами;

– підбір неправильних відповідей: повинні конструюватися на основі типових помилок і повинні бути правдоподібними.

Після того як тест складений, повинна проводитися апробація. Процес вдосконалення тесту не повинен закінчуватися апробацією. Необхідно постійно відслідковувати якість тестових завдань. При цьому особливу увагу слід звертати на знову додані завдання.

Перейшовши до сторінки власне створення тесту для додання власне запитання необхідно клікнути на клавіші «Додати питання» після чого вспливає вікно вибору тип запитання (рис. 8).

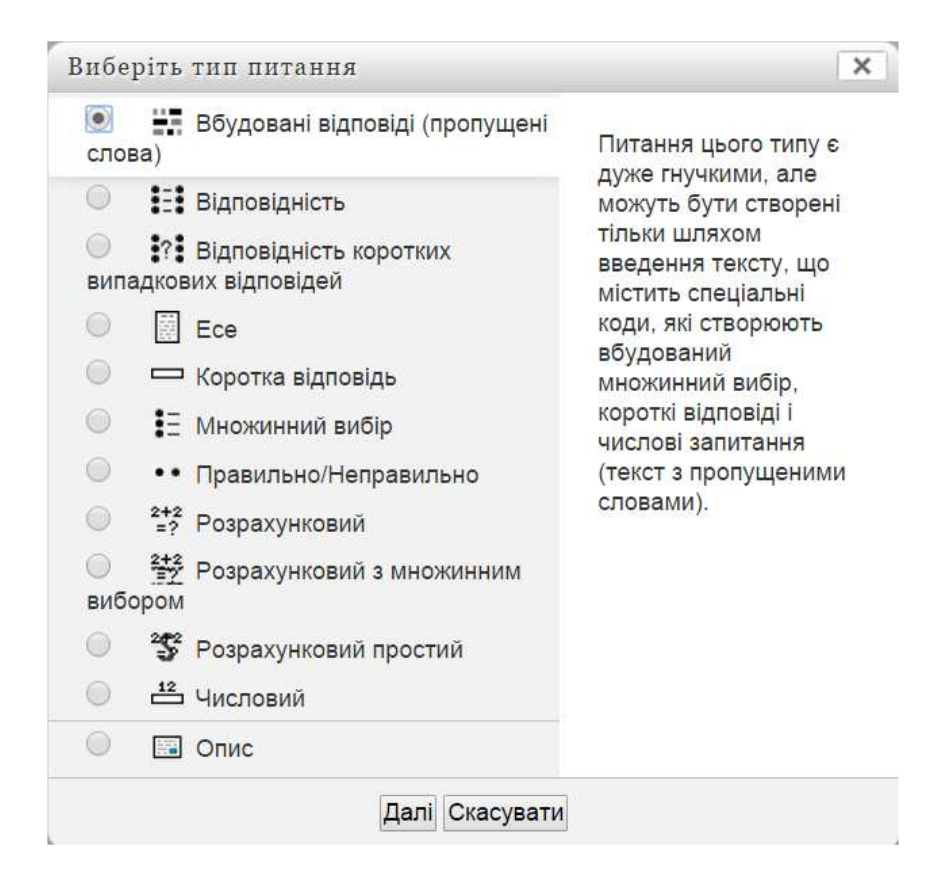

## Рисунок 8 – Вигляд вікна «Виберіть тип питання»

Такий різноманітний варіант питань, є однією із особливостей дистанційного навчання на платформі Moodle. Характеристика типів питань які можуть бути використані в тесті представлені у таблиці 3.

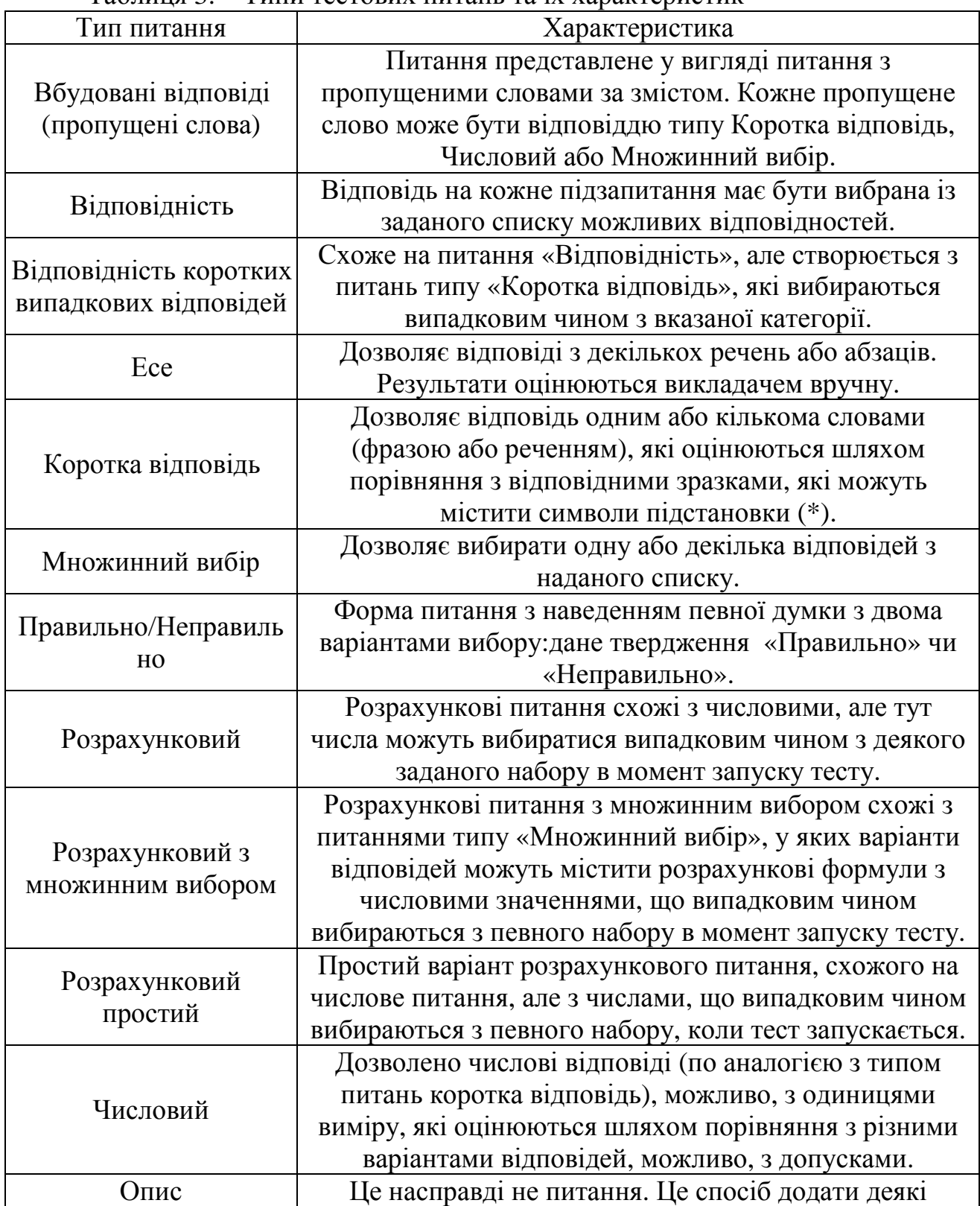

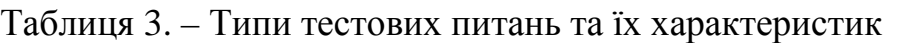

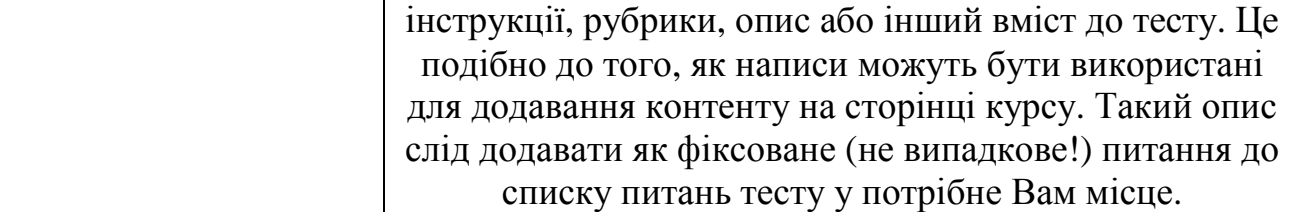

 Особливість наповнення питання *«Вбудовані відповіді (пропущені слова)».*

При використанні даного типу питання можливі декілька варіантів його інтерпретації:

– коротка відповідь (регістр не важливий) – SA або SHORTANSWER;

– коротка відповідь (регістр важливий) – SAC або SHORTANSWER\_C;

– числовий (відповідь у форматі Число:Похибка) – NM або NUMERICAL;

– множинний вибір (виринаючий список) – MC або MULTICHOICE;

– множинний вибір (радіо-кнопки по вертикалі) – MCV або MULTICHOICE\_V;

– множинний вибір (радіо-кнопки по горизонталі)MCH або MULTICHOICE\_H.

При цьому запис такого питання у поле «текст питання» записується з використанням наступних елементів:

{ – початок слова;

N – необов'язкове число, кількість балів за правильну відповідь;

:ТИП\_ПИТАННЯ: – визначає форму подання відповіді;

~ – розділяє варіанти відповіді;

= – ставиться перед правильним варіантом відповіді

# – ставиться перед початком необов'язкового коментаря;

} – кінець слова.

Приклади:

1. Відоме місто Цюріх знаходиться у

{1:MC:Швеції~=Швейцарії#Правильно~Люксембурзі}.

2. В Україні час влітку відрізняється від GMT (часу за Грінвічем) на {1:MCH:1~=2~3} години.

3. На вірші поеми «Руслан і Людмила» великого російського поета {1:SAC:%100%Пушкіна~%50%Пушкина~%50%пушкіна} (числові значення 100, 50, 50 вказують який відсоток балів надається студенту за відповідний варіант відповіді)

Композитор {2:SA:=Глінка} написав однойменну оперу.

4. Прискорення вільного падіння складає

{2:NUMERICAL:=9.8#Чудово~%50%10#Близько до істини} м/с.

Особливість наповнення питання *«Відповідність».*

При заповненні сторінки питання у елементі *«Відповіді»* слід внести короткі підзапитання та їх відповіді. Найменша кількість варіант таких під запитань повинна бути рівна трьом, у разі необхідності їх кількість можна збільшити.

Особливість наповнення питання *«Есе».*

При заповненні рекомендовано надати короткий формат відповіді, щоб студент мав достатню інформації для надання вірної відповіді у правильному форматі. А також слід обов'язково вказати максимальну кількість рядків у відповіді.

Особливість наповнення питання *«Коротка відповідь».*

При заповненні рекомендовано надати три варіанти аналогічної відповіді (щонайменше) (рис. 9.).

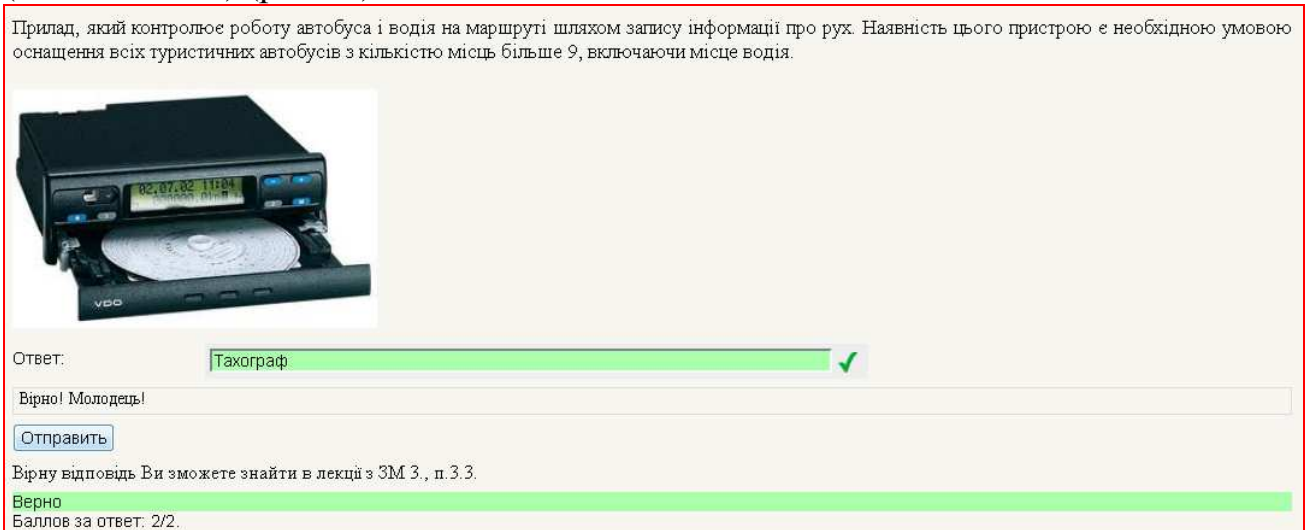

Рис. 9. Приклад тестового питання з короткою відповіддю

## Особливість наповнення питання *«Множинний вибір».*

Даний тип тесту дозволяє використовувати одну або декілька правильних відповідей. У випадку декількох правильних відповідей даний тест дозволяє розбити бал на кожну складову правильної відповіді у відсотках.

Особливість наповнення питання *«Розрахунковий».*

Дане завдання засноване на наданні слухачеві певної кількості вихідних даних для того, щоб він виконав розрахунки за відомою йому формулою. Числові значення вихідних даних варіюються системою Moodle. При цьому дана формула закладається в систему, по якій здійснюється автоматичний контроль правильності відповіді слухача.

Ключовими поняттями завдання на обчислення є шаблони. Шаблоном є англійське слово або набір букв, укладених у фігурні дужки. Наприклад, {a}, {b} і т.п. Шаблони використовуються у формулюванні завдання і конструюванні формули.

У процесі створення питання шаблонами ставляться у відповідність вихідні дані, тобто набір даних. Шаблон з набором даних може бути загальним або приватним.

Загальні шаблони можуть використовуватися в будь-яких питаннях категорії. Приватні - тільки в одному питанні. При відображенні завдання слухачеві на місці шаблонів буде підставлений варіант набору даних.

Приклад розробленого викладачем завдання на обчислення виглядає наступним чином:

1. Коротка назва завдання: Рентабельність.

2. Умова завдання: Яка буде рентабельність турфірми, якщо обсяг її туристичних послуг становить {x} грн, а витрати - {y} грн?

3. Малюнок: відсутній.

4. Коментар до всього завданням: відсутній.

5. Формула правильної відповіді  $= (\{x\} - \{y\}) / \{y\} * 100$ .

6. Діапазон набору даних: {x} 15000 - 35000; {Y} 10000 - 25000.

7. Кількість варіантів набору даних: 10.

8. Точність відображення правильної відповіді: 2 знака після коми.

9. Одиниця виміру:%.

10. Оцінка для завдання: 5 балів.

## **3.2.4. Форум**

Форум  $\odot$ 

Модуль «*Форум*» дозволяє викладачу та студентам здійснювати асинхронні дискусії, тобто дискусії, які відбуваються протягом тривалого періоду часу.

Форум в Moodle є дуже гнучким елементом курсу. На його основі можна реалізувати різні форми взаємодії.

На сторінці налаштування форуму у обов'язкові поля заповнення «*Назва*» коротко вносять мету форуму, а у «*Введення у форум*» слід описати звернення до користувачів форуму – студентів.

Знову ж таки, біля кожного покрокового меню є кнопки допомоги (кнопки з «?»). «Тип форуму» пропонує три варіанти:

– «Кожен користувач може створити одне обговорення»;

– «Одно просте обговорення»;

– «Стандартний форум для загального використання»;

– «Стандартний форму у форматі блогу»;

– «Форму Питання–Відповідь».

У «Одно просте обговорення» студенти можуть висловлюватися на тему, але не можуть створювати тем. У «Стандартний форму у форматі блогу» кожен студент може розпочати нову тему, що може бути корисним, якщо вони усі опрацьовують різну літературу, доповіді і т. д. У «Стандартному форумі для загального використання» студенти можуть розпочинати нові теми, коли вони забажають.

«Форум питання-відповідь» – студенти повинні спочатку надіслати своє перше повідомлення, перш ніж вони зможуть переглянути повідомлення інших студентів. Викладач може дозволити прикріплення файлів до повідомлень на форумі. Прикріплені зображення відображаються безпосередньо в повідомленнях форуму.

Наступною йде опція «Змусити усіх підписатися?». Якщо налаштовано «Так», тоді кожен студент на занятті може отримати копію кожного повідомлення з форуму поштою. Це може застаріти у великій дискусійній групі, але могло б бути корисним у класному форумі новин, де студенти могли б отримувати та надсилати поштою нові оголошення. Студенти завжди можуть обрати чи підписуватися їм на форум, якщо налаштовано «Ні».

Наступним налаштуванням є «Максимальний розмір вкладення», яке дозволяє обмежити розмір кожного вкладення, яке схоче завантажити студент.

Наступною секцією налаштування Форуму є опція оцінки повідомлень у дискусії. Якщо не є необхідним оцінювати повідомлення, тоді залиште бокс перевірки «Використати оцінювання» порожнім. Якщо потрібно оцінювати повідомлення, перевірте бокс біля «Використати оцінювання».

## **3.2.5. Чат**

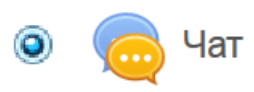

Модуль «*Чат*» дозволяє учасникам дистанційного навчання мати режим синхронного онлайн обговорення в текстовому режимі.

Чат – це кімната для розмов. Вона використовується для live-time дискусій. Moodle також забезпечує місце для дискусій на дошці оголошень. Якщо очікується, що студенти заходять у різний час, тоді форум є кращим вибором. При додаванні чату, відкривається подібний екран (рис. 10.).

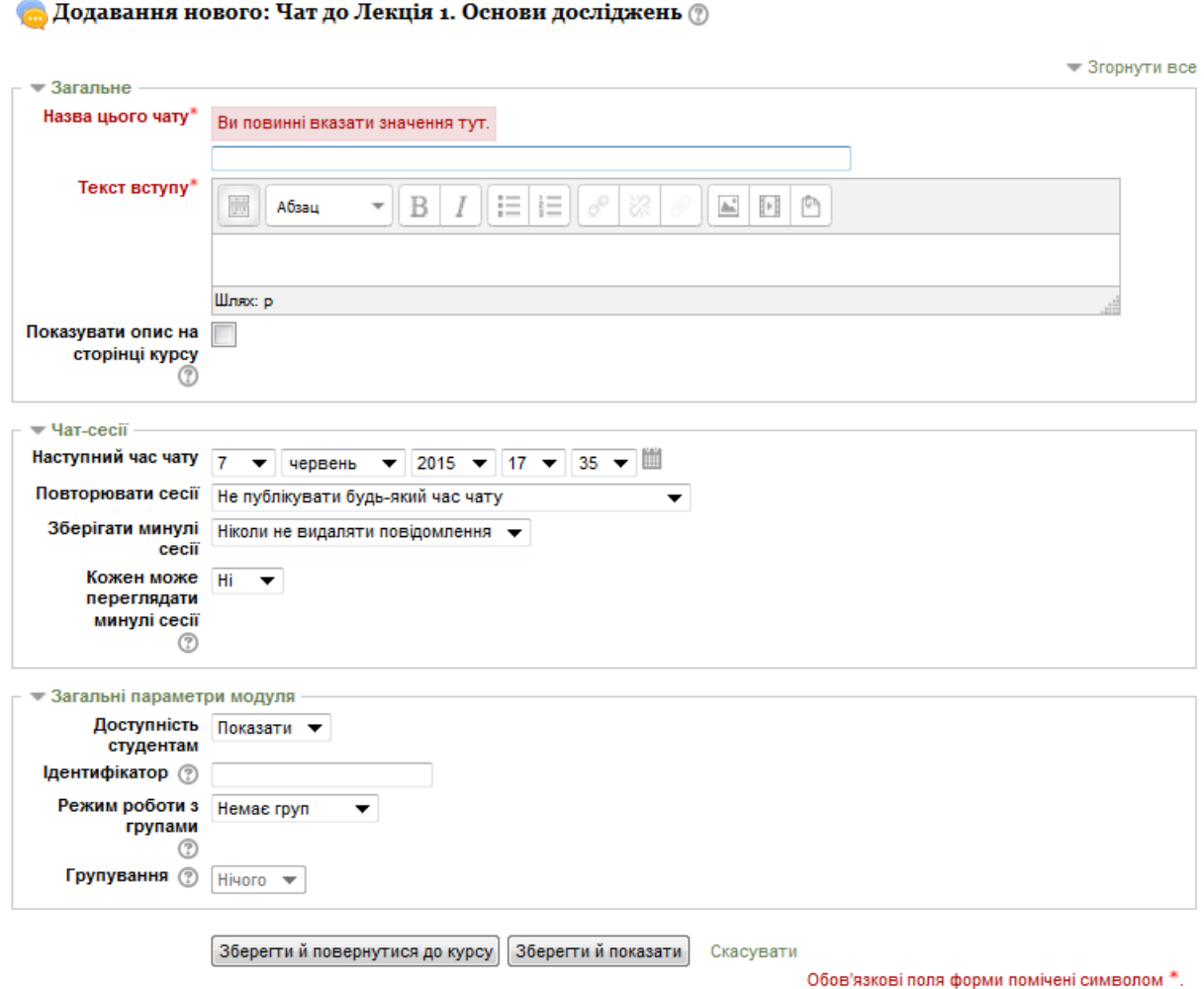

Рисунок 10. – Загальний вигляд сторінки налаштування «Чату»

Сесії чатів зберігаються і можуть бути зроблені доступними усім для перегляду або обмежені для користувачів з можливістю переглядати логи цих сесій (записів у системному журналі).

Режим "Чат" містить декілька можливостей для управління і перегляду обговорень:

1. Дата і час наступного чату.

2. Можливість налаштування періодичності чату.

3. Кількість запам'ятовуються сесій.

4. Можливість перегляду слухачами минулих сесій.

5. Для кожної групи студентів є можливість створити окремий чат.

У режимі "Чат" підтримуються деякі можливості для того, щоб спілкування було більш приємним: смайлики, посилання (Інтернет - адреси перетворюються у посилання автоматично) та ін.

Чати особливо корисні, коли група не в змозі зустрітися разом наживо, наприклад:

– регулярні зустрічі студентів, що беруть участь в онлайн-курсах, щоб вони могли поділитися досвідом з іншими в тому ж курсі, але в іншому місці;

– студент тимчасово не може бути присутнім особисто зі своїм викладачем, щоб наздогнати пропущену роботу;

– студенти збираються разом, щоб обговорити свій досвід один з одним та своїм викладачем;

– щоб допомогти студентам підготуватися до випробувань, де викладачі або інші студенти зможуть продемонструвати зразкові питання.

## **3.2.6. Книга**

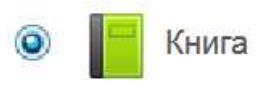

Модуль «*Книга*» дозволяє викладачеві створювати багатосторінкові ресурси в книжному форматі, з глав та розділів. Книги можуть містити медіа-файли, текст, а

також можуть бути корисними для відображення тривалих уривків з інформацією, яка може бути розбита на розділи. Даний елемент може бути використаний для представлення лекційного матеріалу дисципліни.

На сторінці створення книги, слід обов'язково ввести (аналогічно до попередніх видів діяльності і ресурсів) назва та опис модуля.

Після чого додаються розділи (рис. 11.).

### Таблиця змісту

Лабораторна робота № 1. ≛ x ⊙ + Лабораторна робота № 2. Лабораторна робота № 3. 

Рисунок 11. – Вигляд змісту книги

У розділі додається власне назва розділу та наповнення даного розділу.

Книга може бути використана:

• для відображення матеріалів та читання окремих модулів навчання;

• Як штатний відомчий довідник;

• Як демонстрація портфеля студентських робіт;

## **3.2.7. Папка**

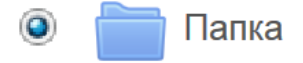

Модуль «*Папка*» дозволяє викладачеві показувати кілька пов'язаних файлів всередині однієї папки, знижуючи необхідність прокрутки на сторінці курсу.

Заархівована папка може бути завантажена і розпакована для відображення, або створена порожня папка і файли завантажені в неї.

Папка може бути використана:

• при наявності декількох файлів для однієї теми, наприклад, набір екзаменаційних білетів в PDF форматі або набір файлів зображень для використання в студентських проектах

• щоб забезпечити загальний простір завантаження для кількох викладачів на сторінці курсу (утримуючи папку прихованою так, щоб тільки викладачі могли її бачити)

## **3.2.8. Сторінка**

Сторінка

Модуль «*Сторінка*» надає викладачу створити веб-сторінку, використовуючи вбудований текстовий редактор.

Сторінка може відображати лекційний матеріал у вигляді тексту, картинок, звуку, відео, веб-посилань та вбудований код, такий як мапи Гугл (Google maps). Переваги використання модуля Сторінка у порівнянні з модулем «Файл» полягають у тому, що ресурс стає більш доступними (наприклад, для користувачів мобільних пристроїв), його легше оновлювати.

Текстова сторінка призначена для написання звичайного тексту. Вони не дуже гарно виглядають, але придатні для розташування деякої інформації або інструкцій.

Якщо ви додали на нову сторінку безліч опцій, тоді ви повинні розглянути додавання веб-сторінки і використання редактора WYSIWYG (що бачиш, те й отримуєш - редактори, які друкують саме те, що відображається на екрані).

Багато ресурсів можуть бути вже створені в електронному вигляді, тому ви можете додати посилання на файл завантаження або зовнішній сайт, або просто показати повний зміст каталогу курсу і дозволити користувачам самостійно вибирати файли.

Сторінка може бути використана:

• щоб представити вимоги та положення курсу або коротку інформацію про програму курсу;

• щоб впровадити кілька відео або звукових файлів разом з пояснювальним текстом.

## **3.2.9. Файл**

Файл

Модуль «*Файл*» дозволяє викладачу надати файл у вигляді ресурсу курсу. Де це можливо, файл буде відображатися в інтерфейсі курсу (Додаток Б); в іншому

випадку студентам буде запропоновано завантажити його.

Файл може включати допоміжні файли, наприклад, HTML-сторінки можуть мати вбудовані зображення або флеш-об'єкти.

Зверніть увагу, що студенти повинні мати відповідне програмне забезпечення на своїх комп'ютерах для того, щоб відкрити відповідний файл (наприклад, .doc .pdf .djvu).

Після активації даного модулю слід обов'язково внести назву та опис даного файлу. Безпосереднє завантаження здійснюється у елементі (рис. 12.):

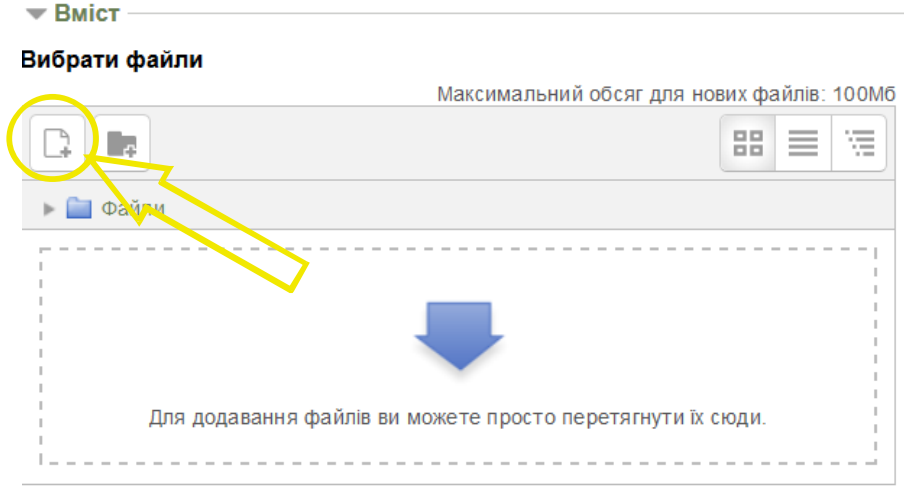

Рисунок 12. – Вигляд елементу для завантаження файлів

Необхідно клікнути на клавіші вказаній стрілкою, після чого з'являється вікно завантаження файлу (рис. 13).

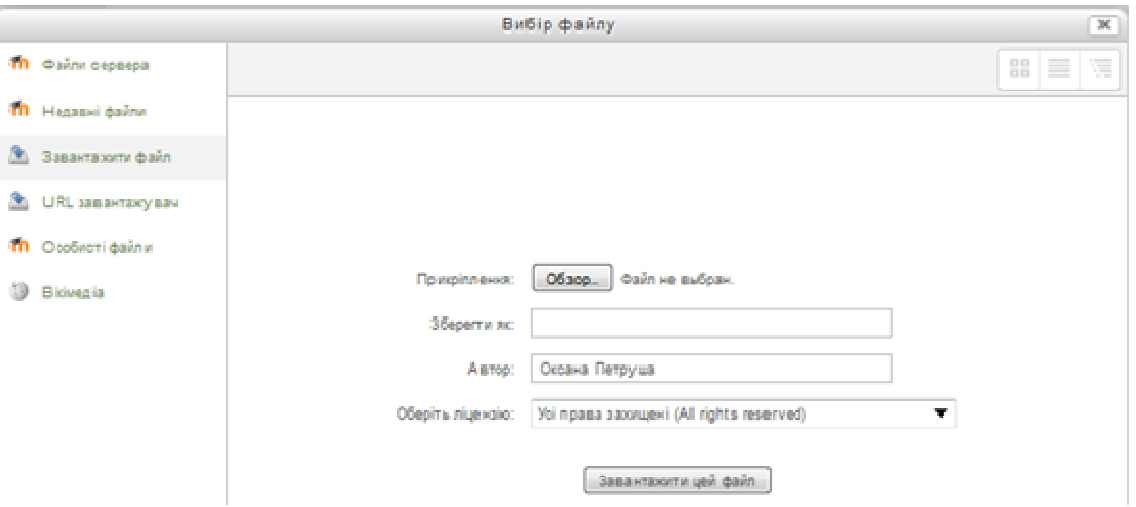

Рисунок 13. – Вигляд вікна завантаження файлу.

Через клавішу «*Обзор*» проводиться пошук файлу на ПК, який необхідно завантажити, та підтвердити завантаження клікнути на клавіші «*Завантажити цей файл*»

## **4. ОЦІНЮВАННЯ СТУДЕНТІВ**

Результатом роботи кожного студента з електронним навчальним курсом є отримання підсумкової оцінки за виконані в ході курсу завдання, тести тощо. Система Moodle дозволяє автоматизувати підведення підсумків курсу.

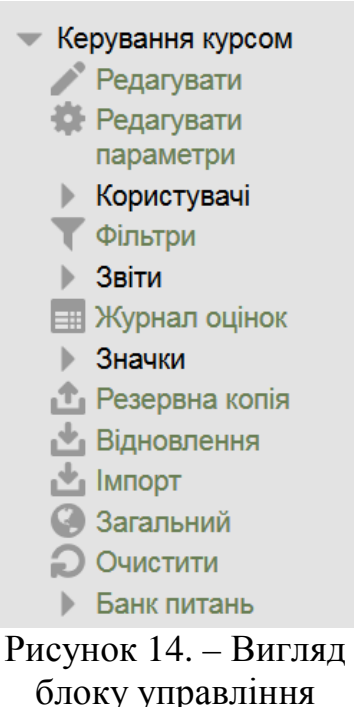

Журнал оцінок

У блоці курсу «Керування курсом» (рис. 14.) є пункт «Журнал оцінок» (рис. 15). Даний елемент дозволяє у автоматичному режимі проводити оцінювання студенті по аналогії звичайним журналом викладача.

Кожен вид діяльності (індивідуальне завдання, заняття, тест тощо) реєструється в журналі оцінок, як елемент оцінювання. Для зручності управління елементами оцінювання журнал оцінок може бути поділений на розділи та підрозділи. Кожен розділ або підрозділ може мати підпорядковані елементи оцінювання. Для кожного розділу може бути визначена підсумкова оцінка, значення якої розраховується на підставі оцінок елементів оцінювання.

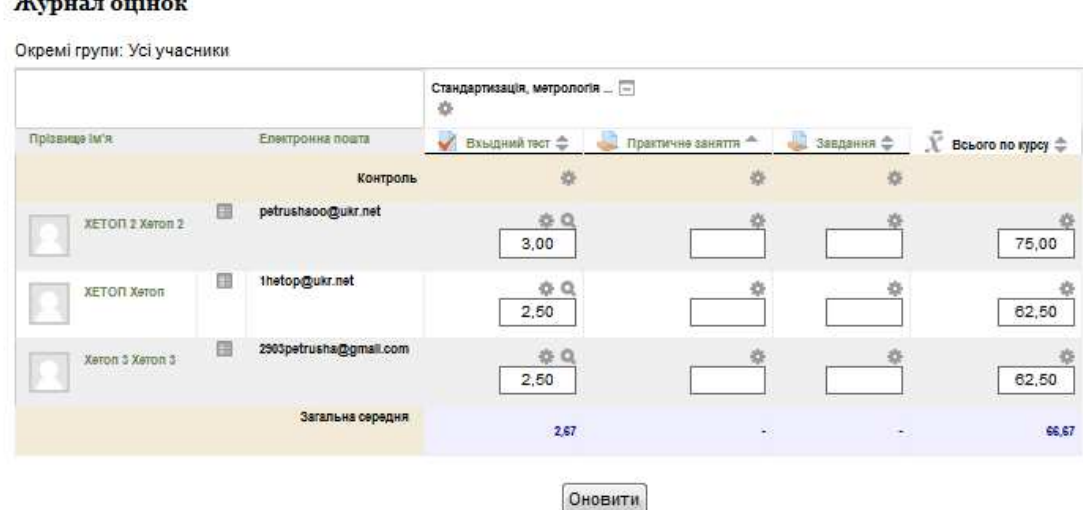

 $\overline{\phantom{0}}$ 

Русинок 15. – Вигляд журналу оцінок

У стовпчиках журналу відображається прізвища та імена студентів які вивчають даний курс, їх електронні адреси, результати оцінок за відповідними видами їх діяльності та відсоток успішності за 100 бальною системою.

У випадку якщо тест сформований із автоматичним варіантом оцінювання, оцінка буде відразу відображатись. Для того щоб переглянути результати за кожним із питань слід клікнути по надпису назви тесту, а також представляється графік якості результатів студентів. Таке, автоматичне оцінювання знань студентів дозволяє викладачу провести аналіз ефективності запропонованих тестових запитань і можливо здійснити їх редагування.

Для оцінювання інших видів діяльності студентів, таких як завдань необхідно клікнути назві відповідного завдання, перейшовши до сторінки безпосередньо завдання або зайшовши на сторінку самого завдання. Відповіді студентів можна переглянути клікнувши на написі «Переглянути/Оцінити всі роботи». У випадку якщо робота студента завантажена у вигляді файлу його можна завантажити з відкритої сторінки клікнувши на значку файлу.

Після того, як викладач ознайомився із відповіддю студента для внесення оцінки до журналу йому слід перейти до сторінки оцінення клікнувши на відповідній позначці –  $\Box$ , куди і вноситься власне оцінка в полу «Фінальна оцінка». Аналогічно проводиться оцінювання завдання коли студент вводить свою відповідь безпосереднє на сторінці завдання.

При оцінюванні роботи студентів рекомендується також залишати коментарі у відповідному полі для кращого розуміння студентом правильності чи неправильності виконаної ним роботи.

## **5. РОБОЧІ КНОПКИ В Moodle**

Під час роботи в Moodle у разі створення курсу чи його редагування, будь який елемент супроводжується рядом робочих кнопок, їх значення:

- редагування конкретного елементу;
- переміщення елементу на сторінці;
- $\Box$  чи  $\Box$  згорнути даний елемент;
- $\boxed{9}$ чи  $\boxed{9}$  прикріпити чи відкріпити до бокової панелі;
	- $\odot$  допомога;
- $\mathscr{F}$  чи  $\circ$  приховати чи показати елемент;
- $Q_{\text{vH}}$  встановити чи відмітити тему (модель) як поточну;
	- додати діяльність чи ресурс;

доступ груп до курсу:

- $\bullet$  окремим групам;
- $\Omega$  всім існуючим групам;
- $\Box$  жодна група немає доступу;
- видалити елемент;
- $\Omega$  перегляд;
- $\Gamma$  оцінити результати робіт студентів;
- **Завантажити файл;**
- $\bigcirc$  резюме курсу;
- $\sum$  значок курсу;
- чи перемістити елемент вгору чи вниз;
	- перемикач панелі інструментів (розширення чи звуженнґ панелі набору).

## **СПИСОК ВИКОРИСТАНИХ ДЖЕРЕЛ**

1. Обучение в течение жизни - Европейский Фонд Образования [Электронный ресурс]. – Режим доступа: http://www.etf.europa.eu/web.nsf/pages/Lifelong\_Learning\_RU?OpenDocument& VER=TXT

2. Ибрагимов И. М. Информационные технологии и средства дистанционного обучения: Учеб. пособие для студентов высших учебных заведений /Под ред. А.Н. Ковшова. – М.: Издательский центр «Академия»,  $2005. - 304$  c.

3. Непрерывное образование в контексте образовательных реформ в Украине: монография / Под общ.ред. В.И. Астаховой; Нар. укр. акад. – Х.: Изд-во НУА, 2006. – 299 с.

4. Кузнецов Ю.Ф. Исследование опыта применения дистанционных технологий обучения в условиях колледжа / Кузнецов Ю.Ф., Голубева В.П. / [Электронный ресурс]. – Режим доступа: http://ito.edu.ru/2006/Rostov/V/V-0- 20.html

5. Краскова С.В. Теория и практика дистанционного обучения в университете / Краскова С.В. / [Электронный ресурс]. – Режим доступа:http://www.sksi.ru/konf/messages/5/kraskova.doc

6. Данильчук В.Ф. Инновационные подходы к реализации концепции «Обучение в течение всей жизни» / Данильчук В.Ф. , Примак Т.Е.// «Вісник ДІТБ» - 2010. №14 – с. 64-71.

7. Право на образование: на пути к образованию для всех в течение всей жизни: Всемир. докл. по образованию, 2000 г. / М-во образования России. – [М.]: Изд-во ЮНЕСКО: Изд. дом Магистр-Пресс. – 2000. – 192 с.

8. Теория и практика дистанционного обучения: Учеб. пособие / Под ред. Е.С. Полат. – М.: Изд. Центр «Академия», 2004.

9. Алексеев В.Д. Педагогические проблемы совершенствования учебного процесса на основе использования ЭВМ [Текст] / В.Д.Алексеев, Н.А.Давыдов. – М.: Изд-во ВПА, 2001. – 72 с.

10. Теория и практика дистанционного обучения: учеб. Пособие для студ. высш. пед. учеб.заведений [Текст] / Е.С.Полат, М.Ю.Бухаркина, М.В.Моисеева; Под ред. Е.С.Полат. – М.: Издательский центр «Академия»,  $2004. - 416$  c.

11. Сапралиев А. Организация дистанционного обучения в университете / А. Сапралиев// E-Learning World. –2013. – № 1. – С. 22-27.

12. Горбачев Н. Создание учебно-методического контента на основе совместной работы сетевых сообществ / Н. Горбачев, Н. Мальченко // E-LearningWorld.  $-2012. - N_2 1. - C. 27-31.$ 

## **Рекомендовані посилання на додаткову інформацію про Moodle та його можливості**

- 1. https://moodle.org/?lang=uk
- 2. https://moodle.org/course/view.php?id=17228
- 3. http://wenet.kutep.ua/moodle/mod/resource/view.php?id=50&lang=uk
- 4. http://uztest.com/lms.php?file=glava2.html
- 5. https://smartresponder.ru/user/files/63727/959246809/moodle-q-and-a.pdf
- 6. http://org2.knuba.edu.ua/mod/folder/view.php?id=608
- 7. http://ds.pstu.edu/mod/data/view.php?d=21
- 8. http://do.psksu.ru/mod/resource/view.php?id=811
- 9. http://www.mipki.com/uploaded/MY.doc
- 10. http://moodle.muctr.ru/file.php/24/Moodle/moodle\_muctr.ppt
- 11. http://moodle.isma.lv/file.php/1/Moodle\_instruction\_for\_student.pdf
- 12. http://npstoik.ru/vio/inside.php?ind=articles&article\_key=307
- 13. http://www.uio.csu.ru/node/28
- 14. http://www.ultra-music.ru/es/Acerca\_de\_Moodle
- 15. http://www.youtube.com/watch?v=lvSRU\_-MgBU

## **ДОДАТКИ**

## Додаток А

## **Форма анкети для користувача сайту центра дистанційного навчання НУХТ**

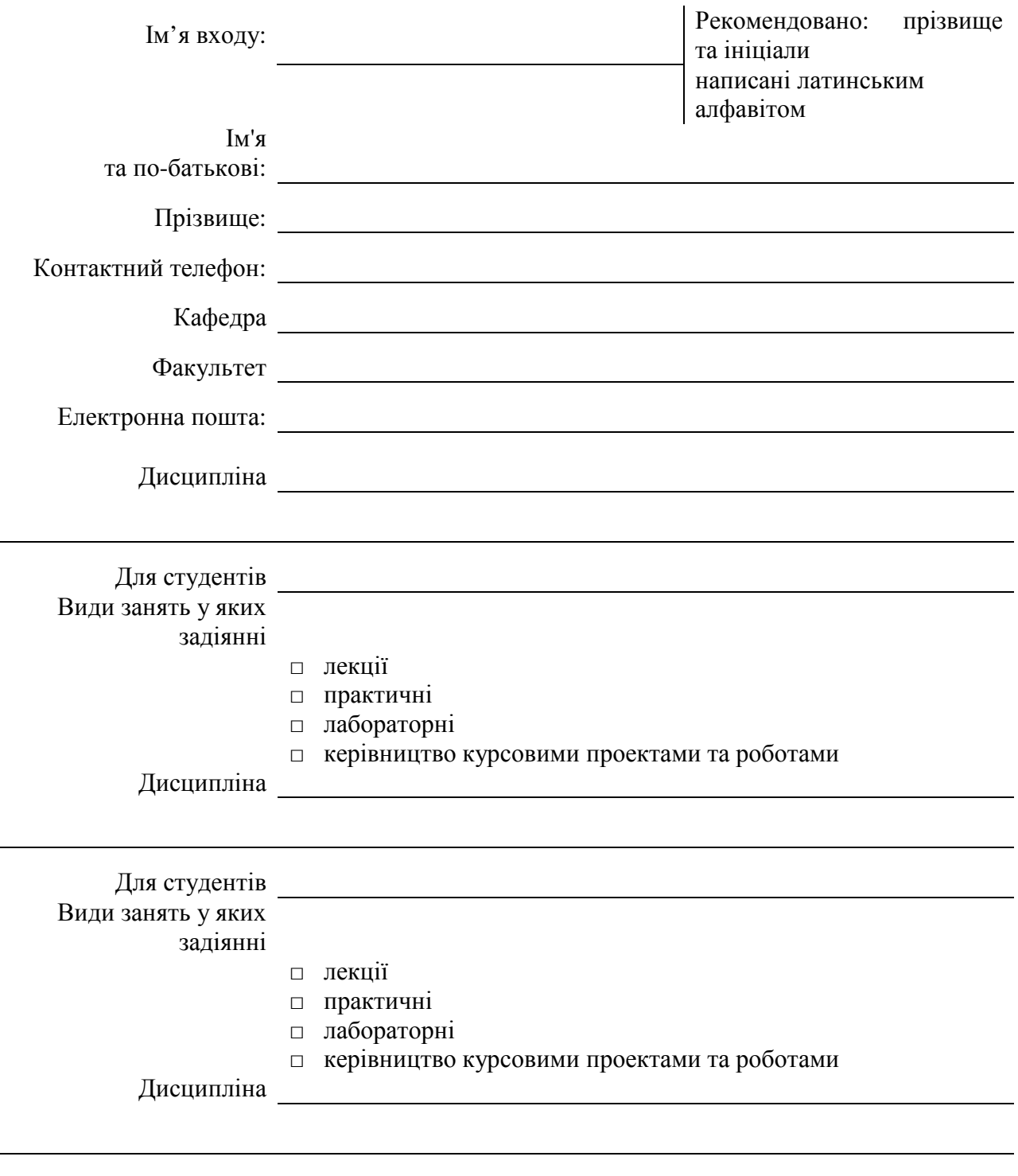

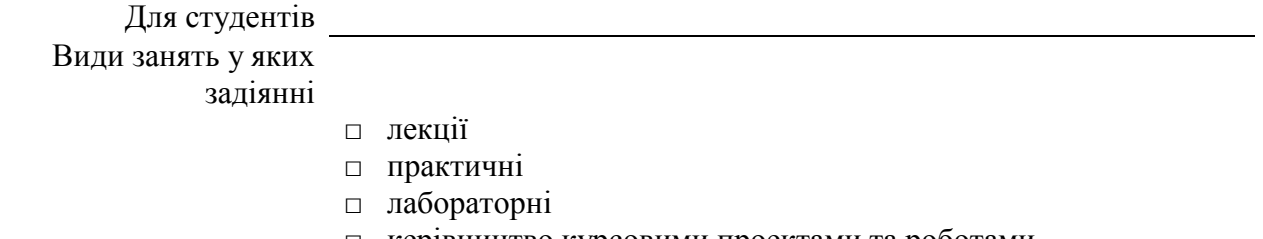

L.

## Додаток Б.

## **Порядок розміщення файлів за їх безпосереднім відображенням у електронному навчальному курсі**

З метою представлення презентації в навчальному курсі в системі Moodle, її потрібно розмістити на http://www.slideshare.net/ (це потрібно з метою запобігання перевантаження сайту).

Для цього Вам потрібно створити обліковий запис на цьому сайті (зареєструватись).

Після процедури входу завантажити на цей сайт Вашу презентацію.

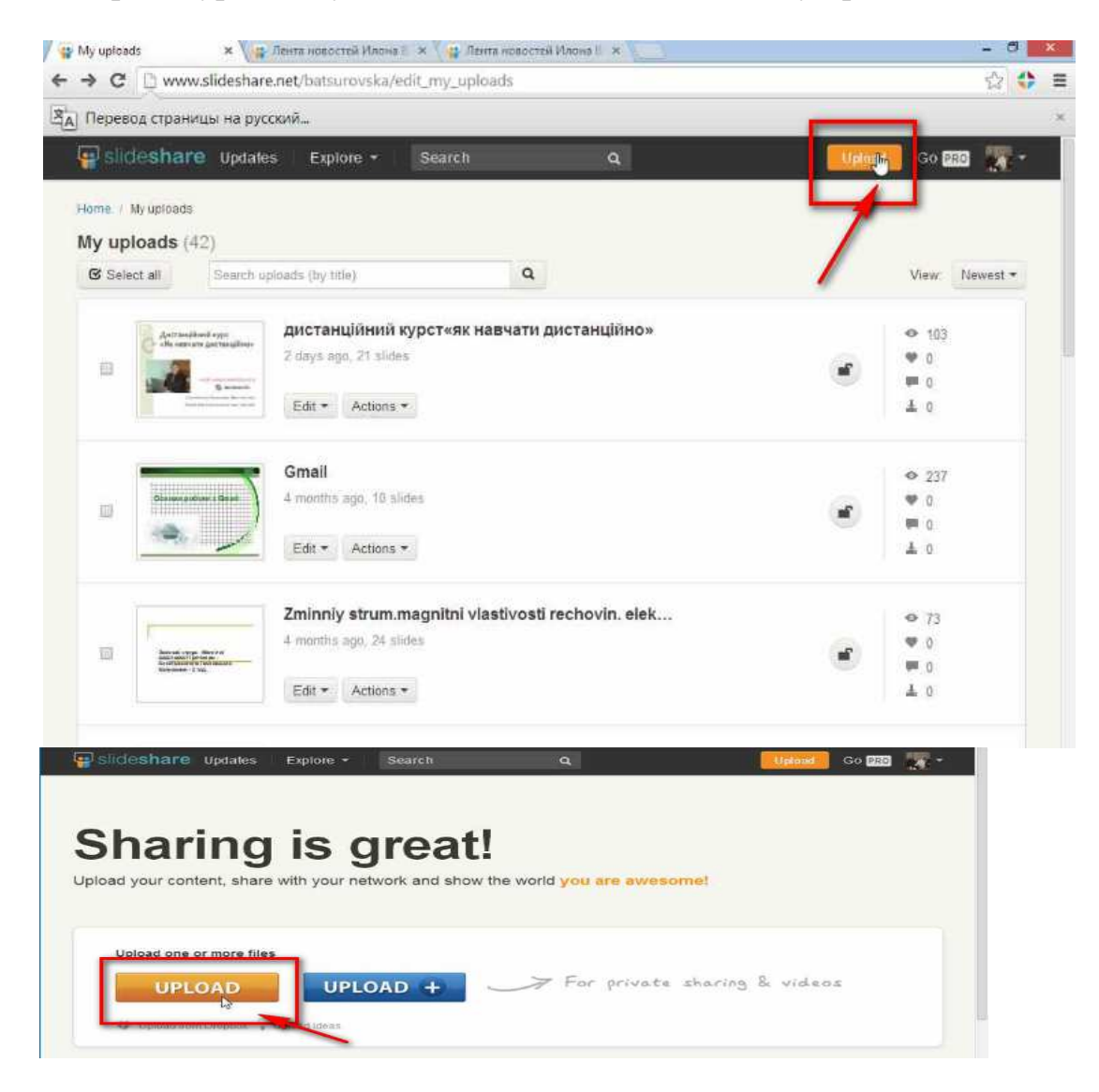

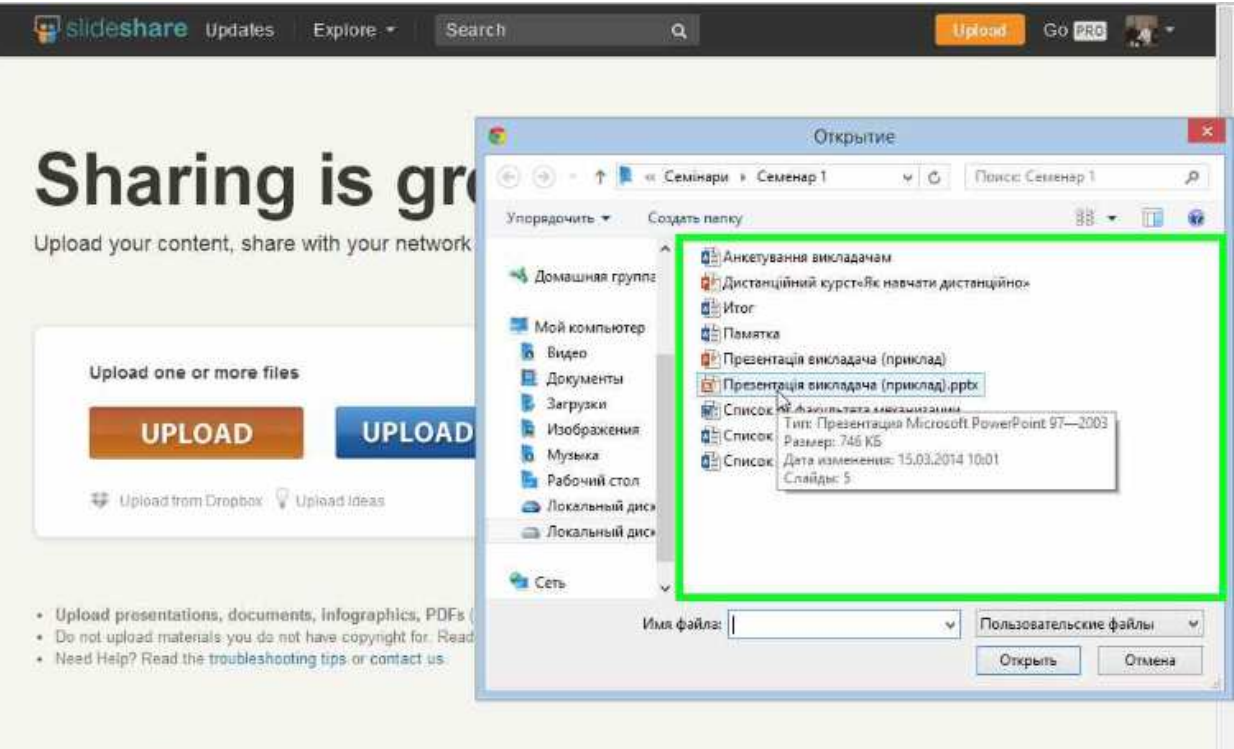

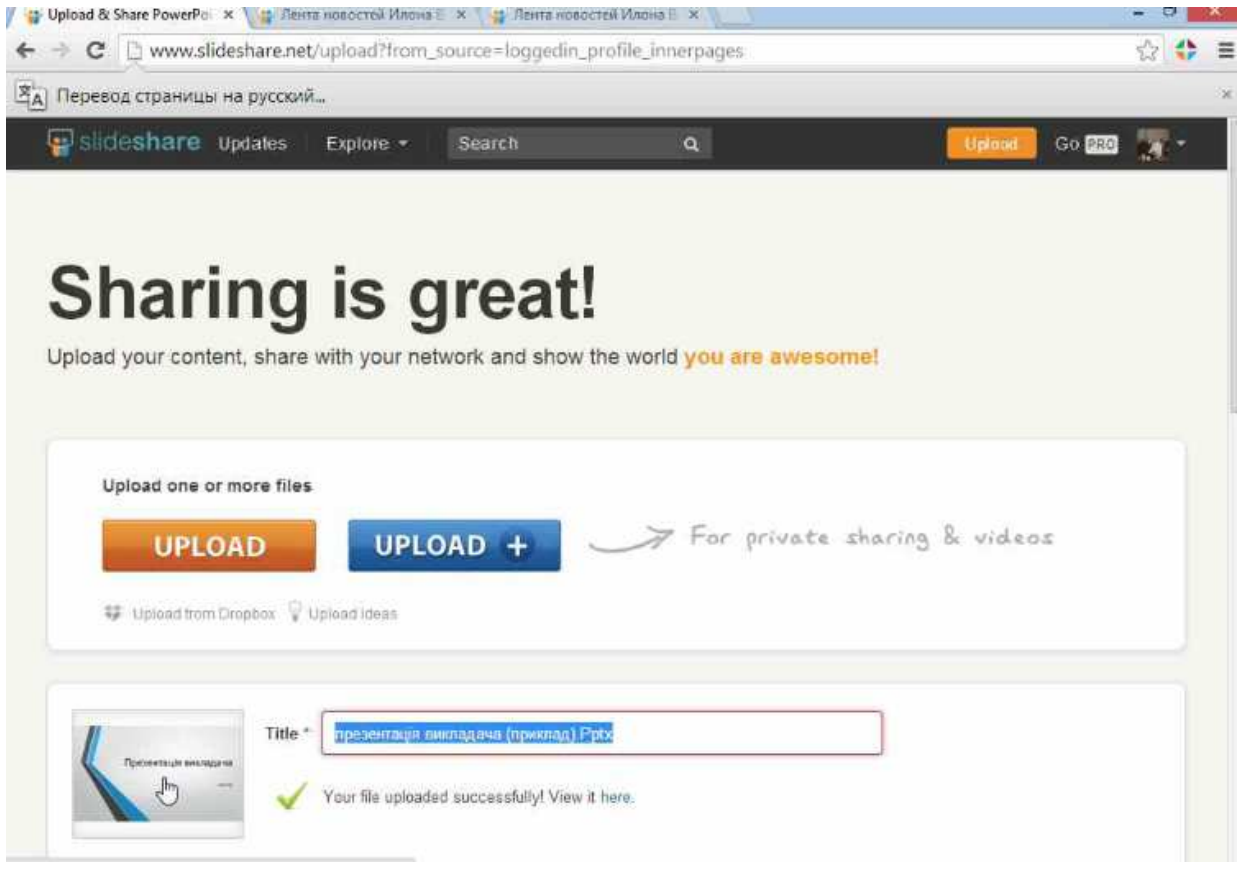

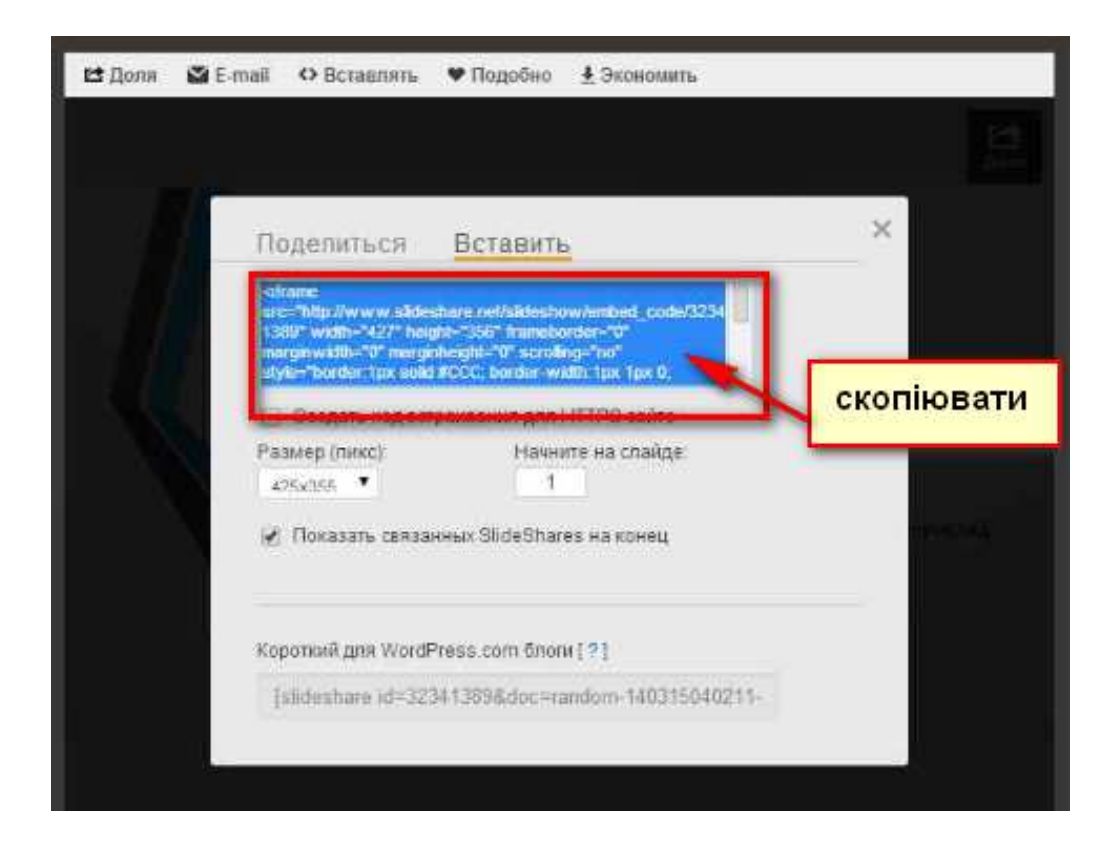

Щоб представити завантажену презентацію на slideshare.net у вступній частині електронного навчального курсу, необхідно прописати у потрібному місті її HTML-код.

Послідовність дій представимо у скріншотах.

![](_page_32_Picture_3.jpeg)

![](_page_33_Picture_108.jpeg)

Код, який Ви скопіювали, потрібно прописати у «змісті сторінки» в системі moodle :

Редактор сторінки містить три рядки кнопок управління. Якщо відображається тільки один рядок, то потрібно натиснути кнопку 1 відкриються інші рядки. У третьому рядку потрібно натиснути кнопку 2, щоб відкрити редактор html-коду і вставити відповідний код за допомогою клавіш ctrl+v.

![](_page_34_Figure_0.jpeg)

Після прописання кода презентація підлягає перегляду у сайті moodle:

![](_page_34_Picture_2.jpeg)

## Додаток В. **Рекомендації щодо порядку опрацювання матеріалу електронного навчального курсу ПРИКЛАД**

## Дисципліна **«Стандартизація, метрологія і сертифікація»**

![](_page_35_Picture_283.jpeg)

Згідно програми на навчального графіку за дистанційний період стеднт повинен опрацювати:

**Теми лекцій:** 

Лекція № 1. Назва…

Лекція № N. Назва…

## **Теми практичних занять:**

Практичне заняття № 1. Назва…

….

Практичне заняття № N. Назва…

## **Графік опрацювання матеріалу:**

![](_page_35_Picture_284.jpeg)

Форма модульного контролю за результатами дистанційного періоду навчання – *письмова контрольні роботи за темами лекційного курсу, практичних занять.*